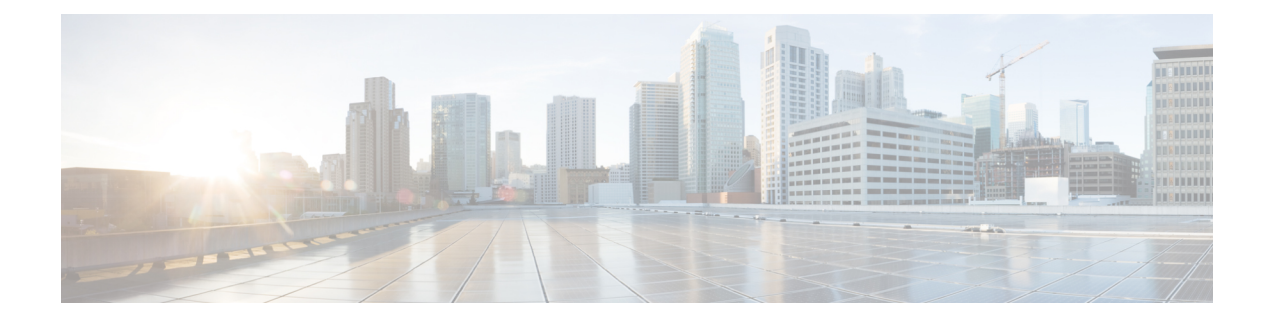

# **Dashboards**

- [Overview,](#page-0-0) on page 1
- [Dashboard](#page-2-0) Actions, on page 3
- Add Widgets to [Dashboard,](#page-3-0) on page 4
- Run a Report from the [Dashboard,](#page-5-0) on page 6

## <span id="page-0-0"></span>**Overview**

In Cisco Unified Intelligence Center, Dashboard is an interface that allows you to add reports, web pages (URLs), web widgets, and notes in a consolidated view.

All actions on the Dashboards interface are based on your role and on the user permissions for Dashboards and for Folders.

### **Access Dashboards**

From the left navigation pane, click **Dashboards** to access the list of all the available Dashboards. This list includes the dashboards that you have created and the dashboards created by other users on which you have EXECUTE permissions.

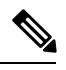

**Note**

- You must be assigned with the **Dashboard Designer** role to create Dashboards.
	- To view Dashboards created by other users, you must have **EXECUTE** permissions for the dashboard and its parent folder.
	- Cisco Unified Intelligence Center does not provide a default Dashboard.

### **Run Dashboards**

To run a Dashboard, click the Dashboard name. When the Dashboard is in the run mode, use the toolbar to:

- Edit the Dashboard.
- Refresh the Dashboard data.
- Maximize the Dashboard view.

Press **Esc** to restore the original view.

#### **Before You Upgrade**

Cisco Unified Intelligence Center 11.6 supports a maximum of ten widgets per Dashboard. Hence, for Dashboards with more than ten widgets in versions before 11.6, ensure to split those Dashboards with a maximum of ten widgets each before upgrade.

Consider a Dashboard with 15 widgets in Unified Intelligence Center versions before 11.6. Before upgrading to version 11.6, use the **Save As** feature to clone the Dashboard and manage the widgets up to ten per Dashboard.

#### **Unsupported Widgets**

The Cisco Unified Intelligence Center 11.6 interface for Dashboards does not support the following widgets:

- Schedule Report widgets
- URL widgets containing Dashboard permalinks (Nested Dashboards)

#### **Migration Limitations**

The following widgets if added to the Dashboard before Cisco Unified Intelligence Center 11.6 are not migrated.

- Schedule Report widgets.
- URL widgets containing Dashboard permalinks (Nested Dashboards).
- Widgets that were placed beyond the new Dashboard canvas size.

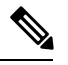

Post upgrade to Cisco Unified Intelligence Center 11.6, the positions of the widgets placed in the legacy dashboard interface are retained. However, in few cases the position and size of the widgets are modified to fit inside the new dashboard interface. **Note**

• Inaccurate widgets (inaccurate database records)

Example: Report widgets with missing Report Views.

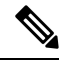

For the Schedule Report widgets and Nested Dashboard widgets that are not migrated, the Cisco Unified Intelligence Center server logs do not capture the logs. **Note**

For all other widgets, Cisco Unified Intelligence Center server logs captures the log information with the corresponding Dashboard and widget name.

# <span id="page-2-0"></span>**Dashboard Actions**

The following table lists various actions that you can perform from the Dashboard.

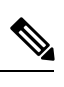

**Note** You can open a maximum of ten tabs at a time.

### **Table 1: Dashboard Actions**

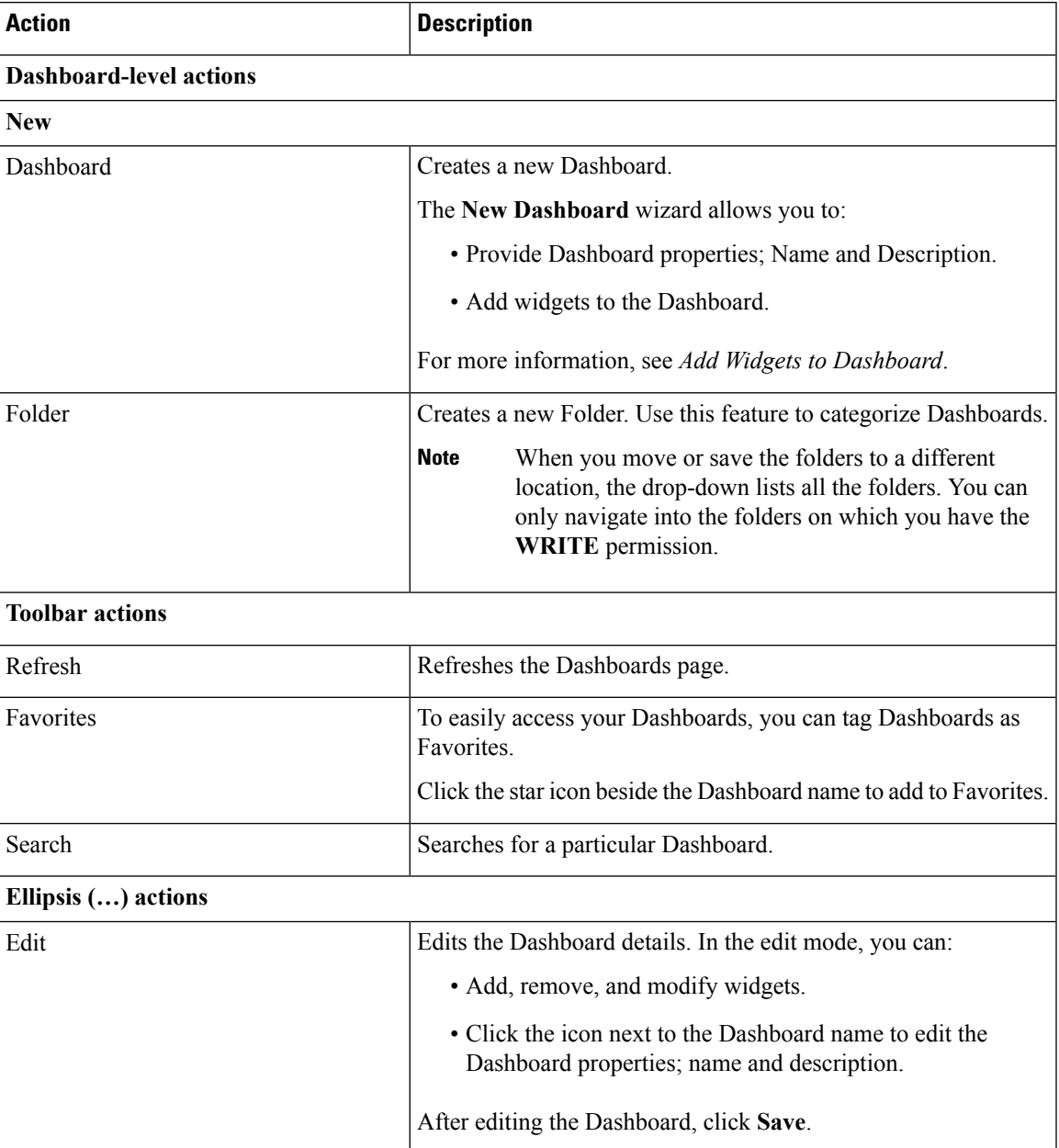

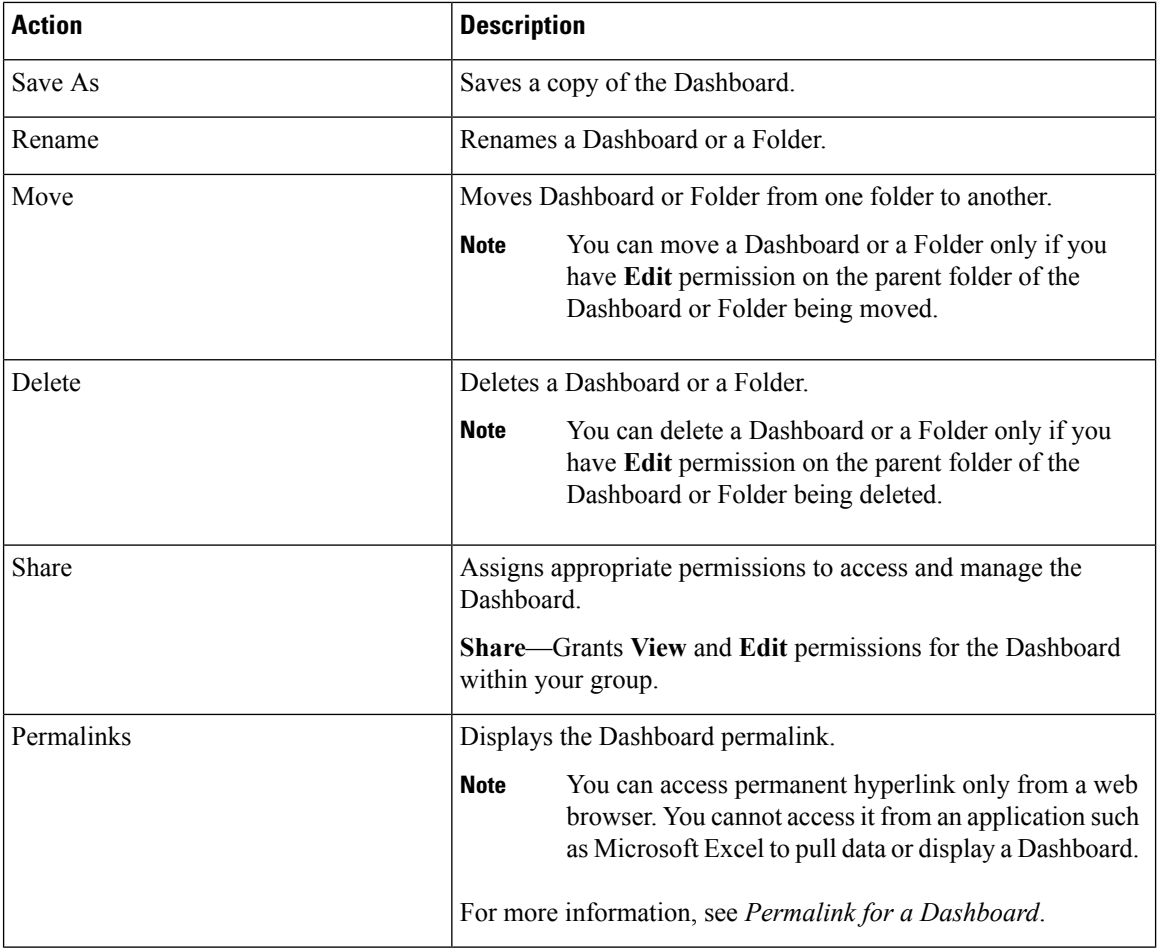

## <span id="page-3-0"></span>**Add Widgets to Dashboard**

You can add Reports, Web pages, Notes, and Custom Widgets to a Dashboard. In addition, you can resize and reposition the widgets to suit your needs. The default widget size depends on the available space on the Dashboard canvas.

 $\overline{\mathscr{C}}$ 

**Note** You can add a maximum of ten widgets per Dashboard.

To add widgets to the Dashboard, perform the following steps:

### **Procedure**

**Step 1** From the left navigation pane, click **Dashboards**.

### **Step 2** In the **Dashboards** tab,

• To add widgets to a new Dashboard, click **New** > **Dashboard**.

- To add widgets to an existing Dashboard, click the ellipsis icon beside the required Dashboard and click **Edit**.
- **Step 3** On the Dashboard canvas, click on the plus icon.
- **Step 4** In the **Add Widgets** dialog box, add the required widgets:

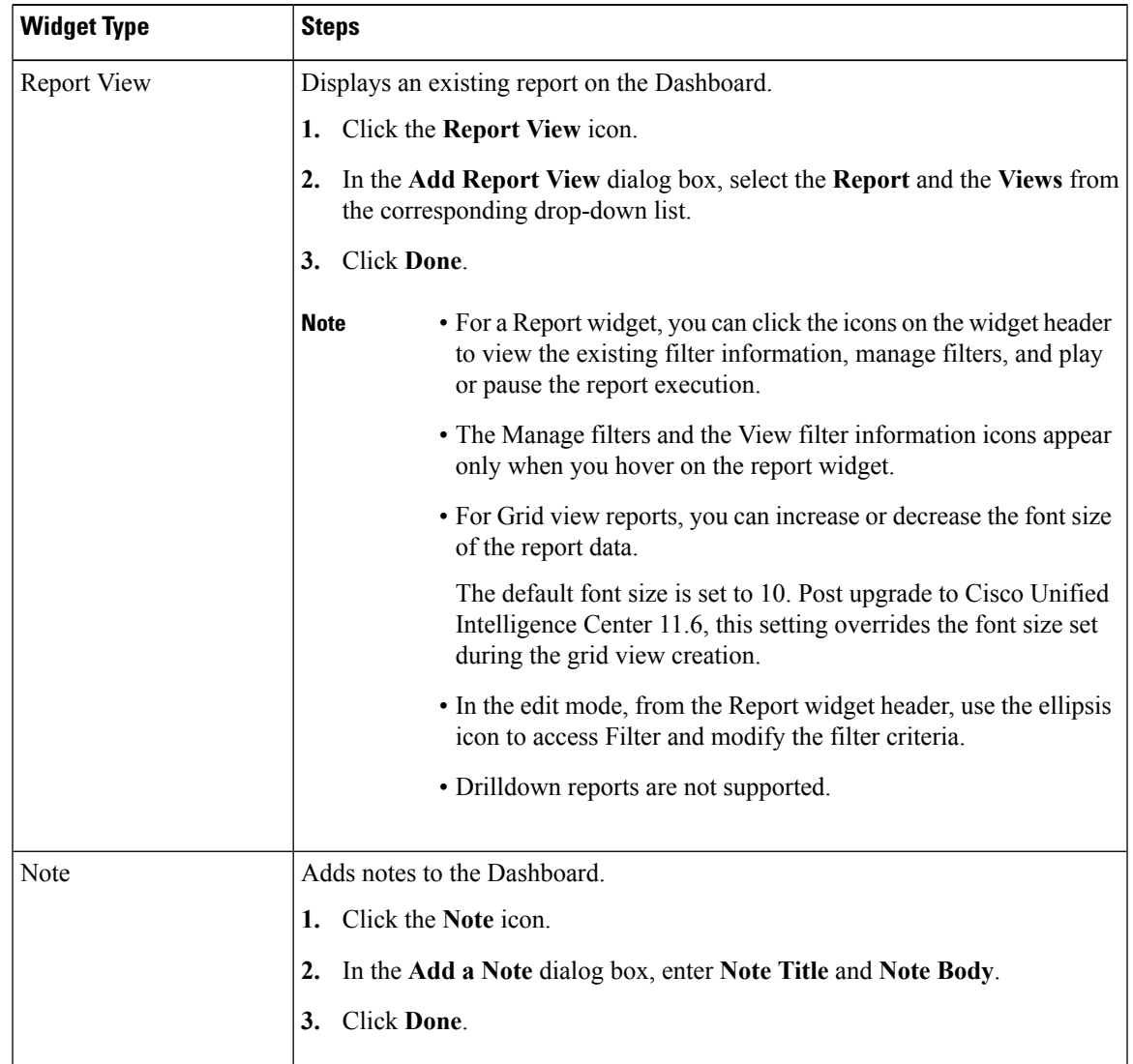

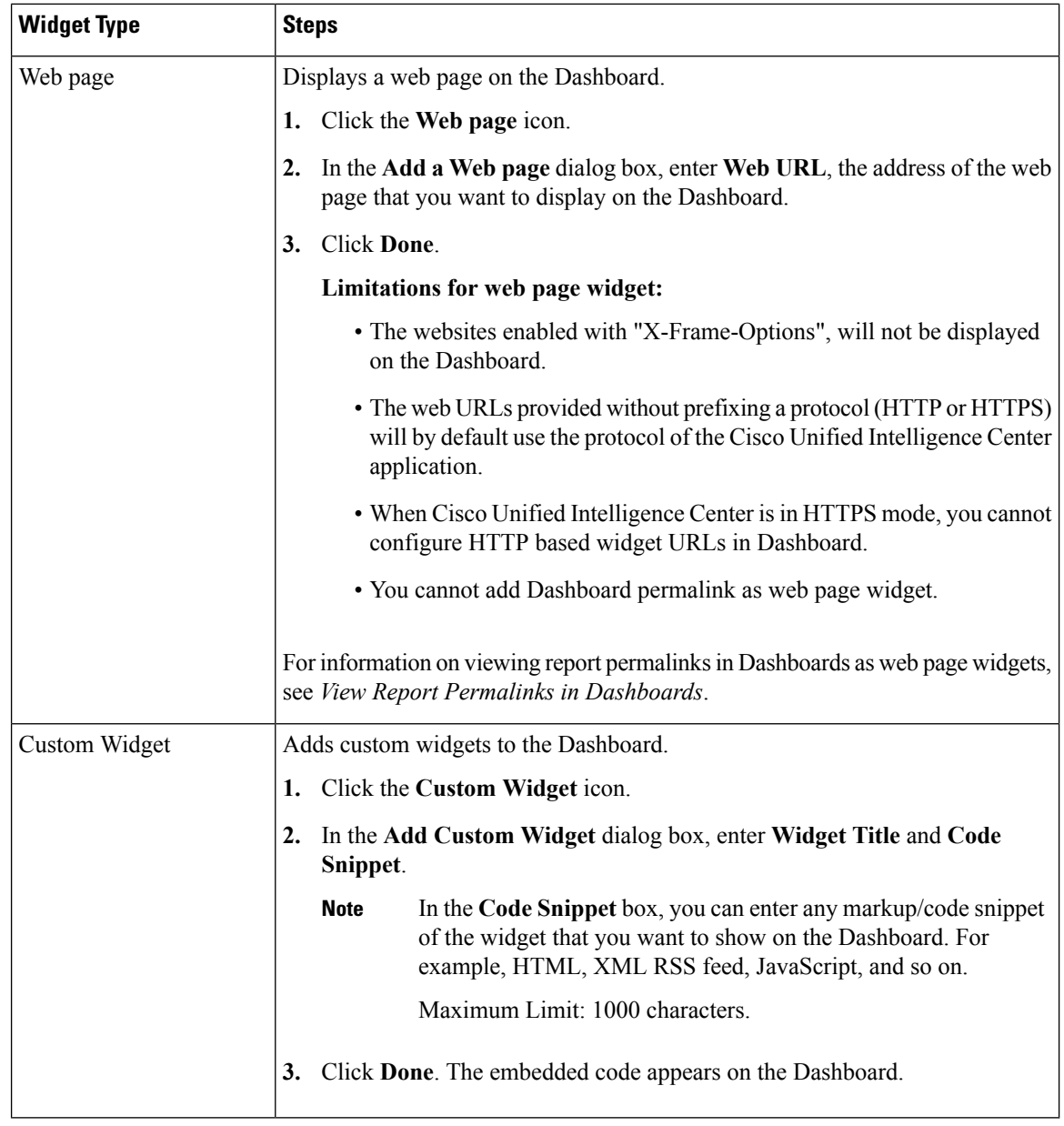

<span id="page-5-0"></span>**Step 5** Click **Save**.

# **Run a Report from the Dashboard**

Running a report from the Dashboard depends on the **Don't show filter when executing report** check box during the report filter selection:

• If this check box is checked for a report, the system bypasses the filter and runs that report using the default filter.

• If this check box is unchecked for a report, for the first access, the system prompts you to choose a **Filter** to run that report.

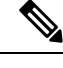

- The **Don't show filter when executing report** check box is not checked for any of the stock reports. If you do not want a Dashboard report to require filter selection upon first use, you must create a new report, set the default filter, and check the **Don't show filter when executing report** check box. **Note**
	- The **Filter** prompt displays the corresponding icon to denote the type of report view, such as, Grid, Chart, Pie, and so on.
	- In both these scenarios, from the ellipsis icon on the Report widget header you can access **Filter** to edit the filter criteria.

Click the **Filter** button to display the filter criteria in the **Filter Data** dialog box based on the following validations:

- Displays the filter criteria screens based on the selected report query type.
- Populates with the default filter criteria if the default filter is set for that report.

### **Edit Filter Data**

You can edit the report filter data from the Dashboard in the following two ways:

- **Run mode**—Click the filter icon on the report widget header.
- **Edit mode**—Click the ellipsis icon and select **Filter** from the available menu options.

Modify the required filter criteria and click **Run**. The report refreshes reflecting the modified filter criteria.

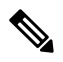

**Note**

When you edit the report filter for a Dashboard during Create, Edit, or Run mode, the filter settings are stored in the browser cache and is specific to the individual user. Hence, the next time you sign in and run the Dashboard, the report widget uses the filter information stored in the browser cache and generates the report (without prompting you to update the filter criteria). The browser cache is retained up to 30 days.

Every time you run the report, the filter data in the browser cache is validated for permissions. If there is a permission mismatch, an error message appears that the filter you selected before is no longer valid and select the filters again.

Also, if any other user sign-in to the same browser, that user cannot view your filter settings.

The filter settings stored in your browser cache are cleared only:

- If you have not used the Dashboard for the last 30 days.
- If you manually clear the cache.

For more information on Report Filters, see *Report Filters*.

 $\mathbf I$